# **Interval for Selecting Values from the Archive (Work with D2000 HI)**

## Interval for selecting values from the archive

In case that no predefined time period is suitable for a selection of values from the archive (this hour, last 2 hours, etc.), user can define his/her own interval.

### **To set an user defined time interval**

- 1. Select **Choose custom** item from **Select time interval** dropdown box.
- 2. The following dialog box allowing the user to define a time interval is opened.

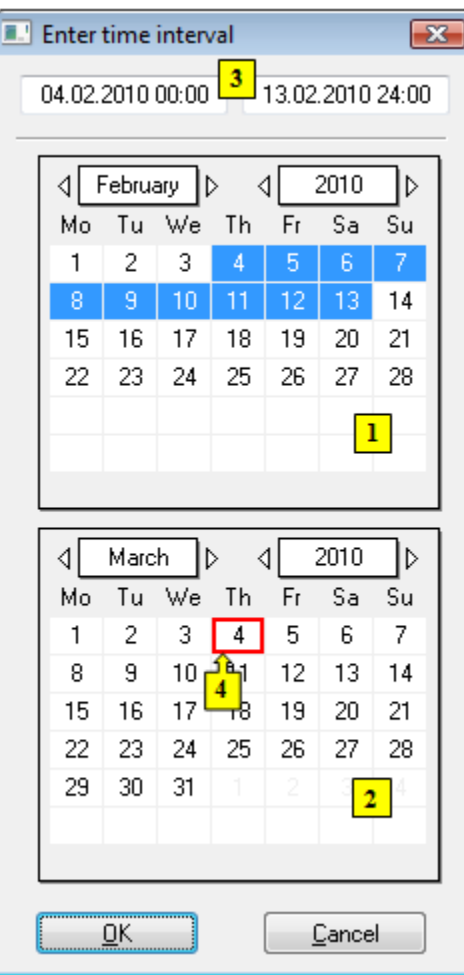

- 3. In the calendar (**1**), select the required month and year of the time interval beginning (click the items showing year and month). The red item (**4**) shows the current date.
- 4. In the calendar (**2**) select the required month and year of the time interval end.
- 5. In the calendar (**1**) click a day the time interval beginning and hold down the mouse button.
- 6. In the calendar (**2**) click a day the time interval end and release the mouse button.
- 7. Time interval may be also defined in the input fields (**3**) showing required time parameters (**3**).
- 8. To confirm your settings click the **OK** button.

#### **Note 1:**

Time interval within one month can be defined in one of the calendars.

#### **Note 2:**

At the same time, you can open several dialog boxes showing values from the archive - it allows to browse the data of various objects of Historical value type or one object within different time periods.